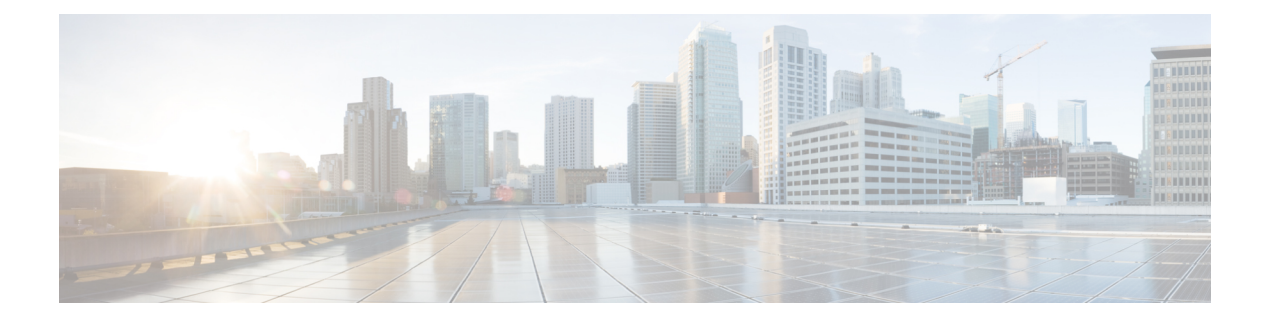

## 面向 **Microsoft Azure** 安装 **Cisco Business Dashboard**

Cisco Business Dashboard 可通过 Azure Marketplace (*https://azuremarketplace.microsoft.com*) 下载到 Microsoft Azure。导航至 Azure Marketplace 并搜索"Cisco Business Dashboard", 查找产品列表。

在 Microsoft Azure 中, Cisco Business Dashboard 的许可证是以自带许可证 (BYOL) 模式提供的。在 该模式下,设备许可证是通过思科智能许可来管理的,就像将 Dashboard 部署在本地硬件中一样。 设备许可证可通过思科经销商购买。

在面向 Azure 部署 Cisco Business Dashboard 之前,您必须拥有 Azure 账户。如需获取 Azure 入门指 导,请参阅 *https://azure.microsoft.com/en.us/get-started/*。

要从 Azure Marketplace 部署 Cisco Business Dashboard, 请执行下列步骤:

- **1.** 导航至 Azure Marketplace (*https://azuremarketplace.microsoft.com/*),登录您的 Azure 账户。
- 2. 在搜索框中输入"Cisco Business Dashboard"。从列表中进行选择,然后单击"立即获取"按 钮。
- **3.** 确认您要使用的方案,然后单击"继续"。
- 4. 单击"创建"打开"创建虚拟机"页面,并选中 Cisco Business Dashboard 映像。
- **5.** 填写表单的其余部分,然后选择与您的环境对应的设置。

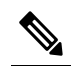

- 您在此步骤中创建的用户名将成为此实例的管理员账户。对于其他CiscoBusinessDashboard 注 部署,默认管理员用户名为cisco,CiscoBusiness Dashboard文档中也使用了这一用户名。 如果文档中指示使用用户名 cisco 登录,请自行替换为您在此处创建的用户名。 释
- 6. 翻阅并设置各个设置页面,以创建自定义虚拟机配置;或者单击查看并创建接受默认设置,直接 跳至设置过程的最后一步。
- **7.** 单击创建,创建虚拟机实例。创建完成后,该实例即可通过 Azure 门户进行管理。

或者,您也可以按照以下步骤直接在 Azure 门户中部署 Cisco Business Dashboard:

- **1.** 登录 Azure 门户 (*https://portal.azure.com*)。
- **2.** 打开"虚拟机"页面,单击创建以创建新虚拟机。
- **3.** 为虚拟机输入名称,在"映像"下拉菜单中,单击查看所有映像。
- 4. 在 Marketplace 的搜索框中输入 Cisco Business Dashboard, 然后从显示的列表中选择所需方案。
- **5.** 填写表单的其余部分,然后选择与您的环境对应的设置。

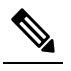

- 您在此步骤中创建的用户名将成为此实例的管理员账户。对于其他CiscoBusinessDashboard 注
- 释 部署, 默认管理员用户名为 cisco, Cisco Business Dashboard 文档中也使用了这一用户名。 如果文档中指示使用用户名 cisco 登录,请自行替换为您在此处创建的用户名。
- **6.** 翻阅并设置各个设置页面,以创建自定义虚拟机配置;或者单击查看并创建接受默认设置,直接 跳至设置过程的最后一步。
- 7. 单击创建,创建虚拟机实例。创建完成后,该实例即可通过 Azure 门户进行管理。

实例启动后, Cisco Business Dashboard 应用程序会自动启动。有关如何访问该应用程序并执行初始 设置的详细信息,请参阅 Cisco Business Dashboard [快速入门指南](https://www.cisco.com/c/en/us/td/docs/cloud-systems-management/network-automation-and-management/cisco-business-dashboard/qsg/b_Cisco_Business_Dashboard_QSG_2_2.html)。